IT 10 044 Examensarbete 15 hp September 2010

## Microsoft SQL Server OLAP Solution – A Survey

Sobhan Badiozamany

Institutionen för informationsteknologi *Department of Information Technology*

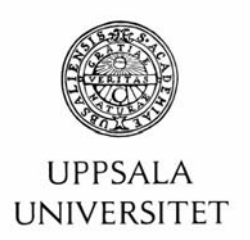

#### **Teknisk- naturvetenskaplig fakultet UTH-enheten**

Besöksadress: Ångströmlaboratoriet Lägerhyddsvägen 1 Hus 4, Plan 0

Postadress: Box 536 751 21 Uppsala

Telefon: 018 – 471 30 03

Telefax:  $018 - 4713000$ 

Hemsida: http://www.teknat.uu.se/student Abstract

#### **Microsoft SQL Server OLAP Solution – A Survey**

#### *Sobhan Badiozamany*

Microsoft SQL Server 2008 offers technologies for performing On-Line Analytical Processing (OLAP), directly on data stored in data warehouses, instead of moving the data into some offline OLAP tool. This brings certain benefits, such as elimination of data copying and better integration with the DBMS compared with off-line OLAP tools. This report reviews SQL Server support for OLAP, solution architectures, tools and components involved. Standard storage options are discussed but the focus of this report is relational storage of OLAP data. Scalability test is conducted to measure performance of Relational OLAP (ROLAP) storage option. The scalability test shows that when ROLAP storage mode is used, query response time grows linearly with dataset size. A tutorial is appended to demonstrate how to perform OLAP tasks using SQL Server in practice.

Tryckt av: Reprocentralen ITC IT 10 044 Examinator: Anders Jansson Ämnesgranskare: Kjell Orsborn Handledare: Tore Risch

## Contents

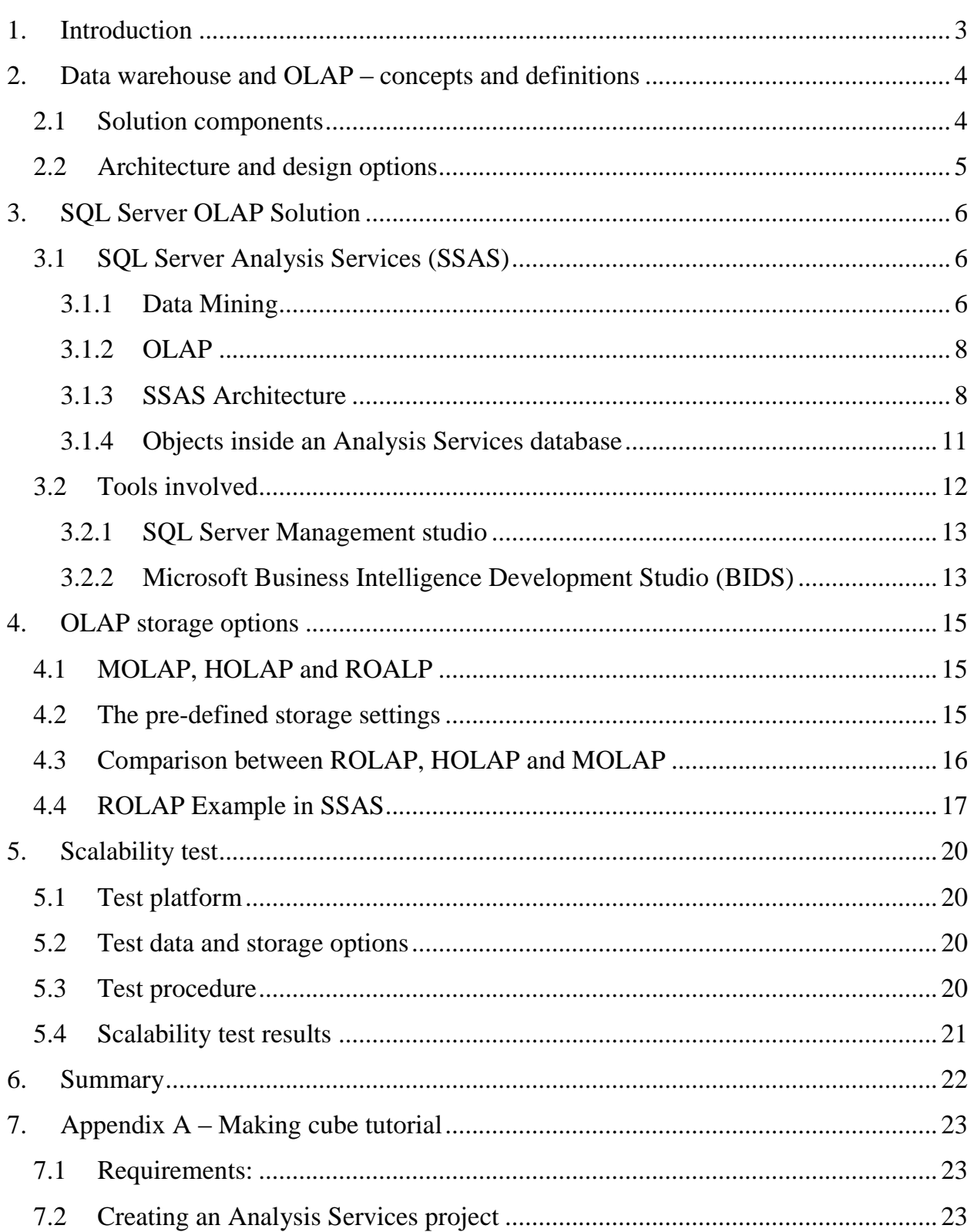

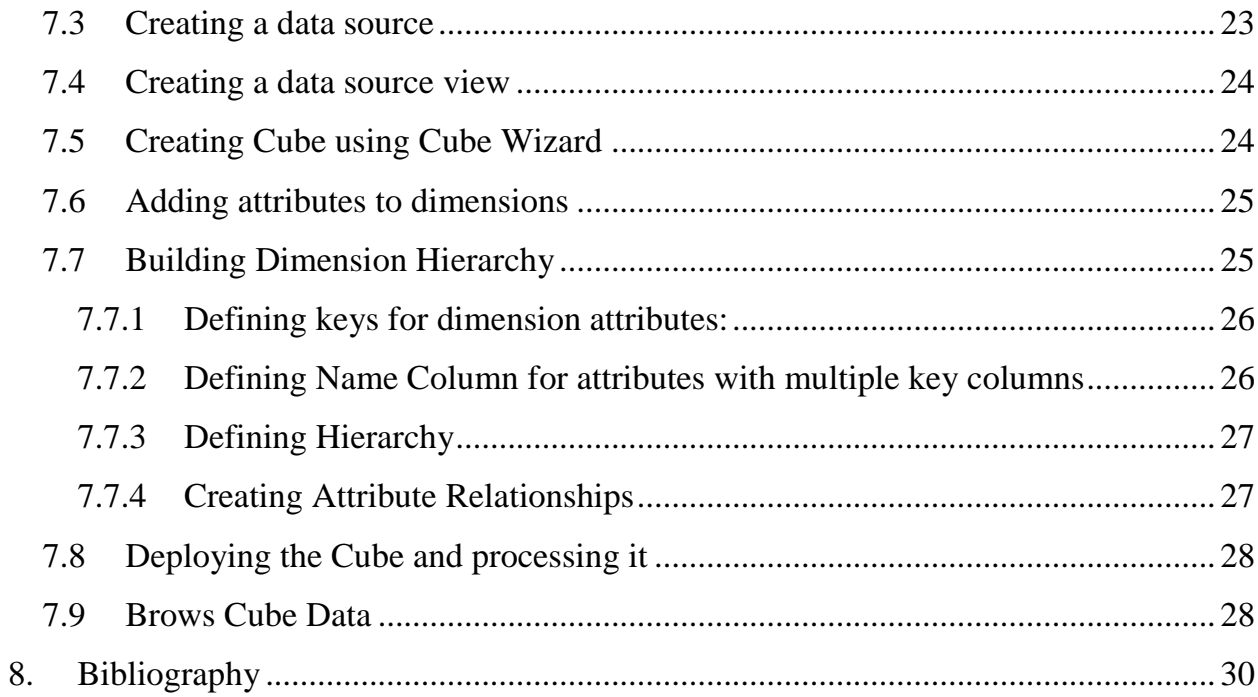

## <span id="page-6-0"></span>1. Introduction

The popularity of Online Analytical Processing (OLAP) has been increasing due to the enormous data volumes and need for advanced and ad-hoc analytical querying. At the beginning, OLAP was proposed as a standalone service, provided by vendors other than the ones supporting database management systems (DBMS). Development, maintenance and integration of OLAP solutions as such required huge investments in monetary and time. This trend started to change when major DBMS vendors started to integrate OLAP modules into their DBMS solutions. With OLAP integrated to DMBSs, the data is stored in the same place as it is going to be analyzed, therefore the development, maintenance and integration is cheaper, faster and more reliable.

Several OLAP storage options are discussed in this report. The main options are Multidimensional OLAP (MOLAP), Hybrid OLAP (HOLAP) and Relational OALP (ROLAP). MOLAP could be thought as offline OLAP since it needs data to be moved from (usually) relational format to multidimensional format, but MOLAP provides faster querying response time. ROLAP keeps the data in relational format, allowing queries to reflect current status. In fact ROLAP transforms multidimensional queries into normal SQL queries. ROLAP real-time result comes with a sacrifice; query response time is not as fast as MOLAP.

In this report, first general data warehousing and OLAP concepts are explained in section [2.](#page-7-0) Then Microsoft SQL Server OLAP solution components and architecture is reviewed in section [3.](#page-9-0) Section [3.2](#page-15-0) describes the role of each tool in Microsoft OLAP solution. Section [4](#page-18-0) describes possible OLAP storage options in Microsoft SQL Server and compares different storage options. The report finishes with section [5,](#page-23-0) scalability test of ROLAP storage mode. Appendix A covers the details of how an OLAP cube could be designed in Microsoft SQL Server using the tools that are mentioned so far.

# <span id="page-7-0"></span>2. Data warehouse and OLAP – concepts and definitions

In this chapter we describe data warehousing and OLAP concepts, review typical solution components, and then go through possible architecture and design options. After defining general data warehousing and OLAP concepts, next chapter discusses how Microsoft provides these components in SQL Server 2008.

### <span id="page-7-1"></span>**2.1 Solution components**

In a typical OLAP implementation, the solution architecture has the following components: Data sources, ETL, Data Warehouse and OLAP. In this section, we briefly describe each of these components.

#### **Data Sources**

When it comes to data sources used in data warehouse and OLAP solutions, data in any format and structure is possible: RDBMS, legacy DBMS, Flat files, XML, Web Service, etc.

#### **Extraction, Transformation and Load (ETL)**

ETL is a process that reads data, transforms it to multidimensional format and loads it to data warehouse. While ETL can be implemented by basic programming, there are various ETL-specific tools developed by different vendors. Using a specific ETL tool provides faster development, easier maintenance and improved Meta data management.

#### **Data Warehouse**

A data Warehouse is the repository of data in multidimensional format. (Inmon 1995) Data warehouses are intended to help data reporting and analysis. A data warehouse is usually specific to a subject, like Marketing. If it covers different subjects, it is easy to find all data items related to one subject together. Hence, a data warehouse is **Subject Oriented**. A data warehouse is **Non-Volatile**; after data entered into the warehouse, data is not supposed to change. Data in a data warehouse is **integrated** from all data sources that contain data items related to the subject(s) that is (are) covered in data warehouse. In order to be able to analyze trends over time, historical data should be collected in a data warehouse. This is in contrast with Online Transaction Processing (OLTP) databases and is the **Time Invariant** characteristic of the data warehouse.

#### **OLAP**

Data in a data warehouse is still in relational format, not able to meet performance and ease of use requirements of complex analytical queries that are multidimensional in their nature; OLAP provides data in so called OLAP cubes, designed specifically to improve query performance and ease of use when analytical queries are posed. As this is the focus of this report, the rest of this document covers OLAP concepts in SQL Server Analysis Services (SSAS). SSAS is one of Microsoft SQL Server 2008 components that provide OLAP support together with data mining functionalities.

## <span id="page-8-0"></span>**2.2 Architecture and design options**

There are several possible architectures to choose when implementing data warehouse and OLAP solutions. The architecture choice is completely dependent on the requirements. For example, it is possible in some cases to implement OLAP directly on top of operational OLTP databases. In practice, most of the OLAP solutions rely on a data warehouse in star schema.

[Figure 1](#page-8-1) shows how typical solution components play their role in an OLAP implementation.

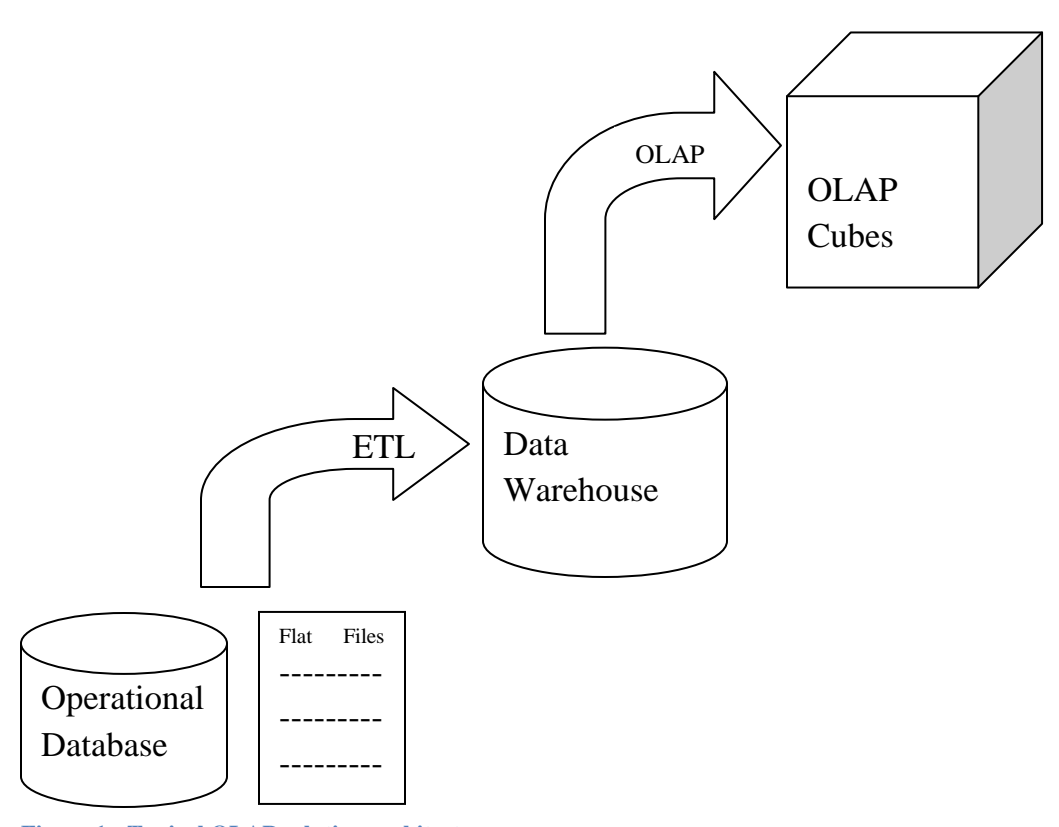

<span id="page-8-1"></span>**Figure 1 - Typical OLAP solution architecture** 

## <span id="page-9-0"></span>3. SQL Server OLAP Solution

Microsoft SQL Server 2008 is a modern DMBS supporting almost all recent data related applications. SQL Server includes a number of data management and analysis technologies. These technologies are: **Database Engine**, **Analysis Services – Multidimensional Data**, **Analysis Services – Data Mining**, **Integration Services**, **Replication**, **Reporting Services** and **SQL Server Service broker**.

If we want to introduce the same concepts as discussed in ["Architecture and design](#page-8-0)  [options"](#page-8-0), in [Figure 1,](#page-8-1) the Database would be replaced by SQL Server Database Engine, ETL tool would be replaced with SSIS, data warehouse would be replaced by SQL Server Database Engine. In [2.2"Architecture and design options"](#page-8-0) we also discussed that it is possible to employ stand alone OLAP architectures. Similarly, however SSAS can be used in standalone mode, usually it relies on other SQL server services to prepare data.

## <span id="page-9-1"></span>**3.1 SQL Server Analysis Services (SSAS)**

SSAS provides two set of services and facilities, one for data mining and one for multidimensional data. However they could be used totally separately, they can share some components. For instance, it is possible that they use common data sources (or data source views) and it is also possible that data mining algorithms use cubes to build data mining models and/or apply them to data cubes.

### <span id="page-9-2"></span>**3.1.1 Data Mining**

[Figure 2](#page-10-0) (Data Mining 2008) shows how data mining facilities are provided within SQL Server as a whole and also within SSAS.

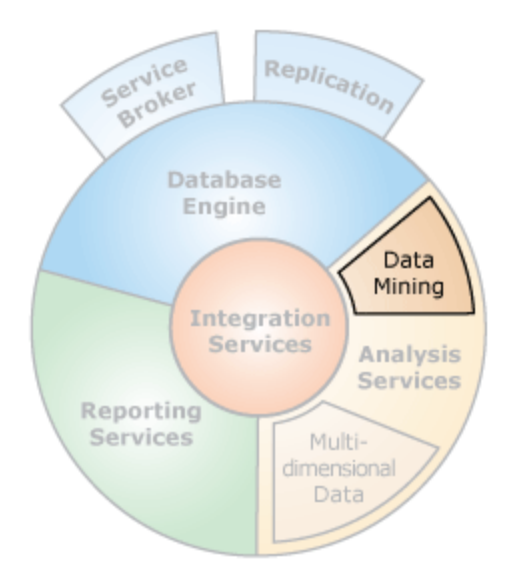

**Figure 2 - Data Mining within SQL Server**

<span id="page-10-0"></span>Data mining algorithms supported in SSAS could be classified into five categories. **Predicting a sequence of events**, for example, to analyze sequence of weather situation that ends to a specific phenomenon. **Finding groups of common items in transactions**, most common example here is market basket analysis. **Finding groups of similar items**, a typical application in this area is segmenting customer data to find distinct group of customers. Another category is **Predicting a discrete attribute**, for example, predicting whether one specific customer is likely to buy the new product or not. **Predicting a continuous attribute**, for example, forecasting next month revenue.

(Data Mining 2008) There are several algorithms for each of the data mining tasks mentioned above. [Table 1](#page-11-2) lists algorithms available for each of the mentioned tasks.

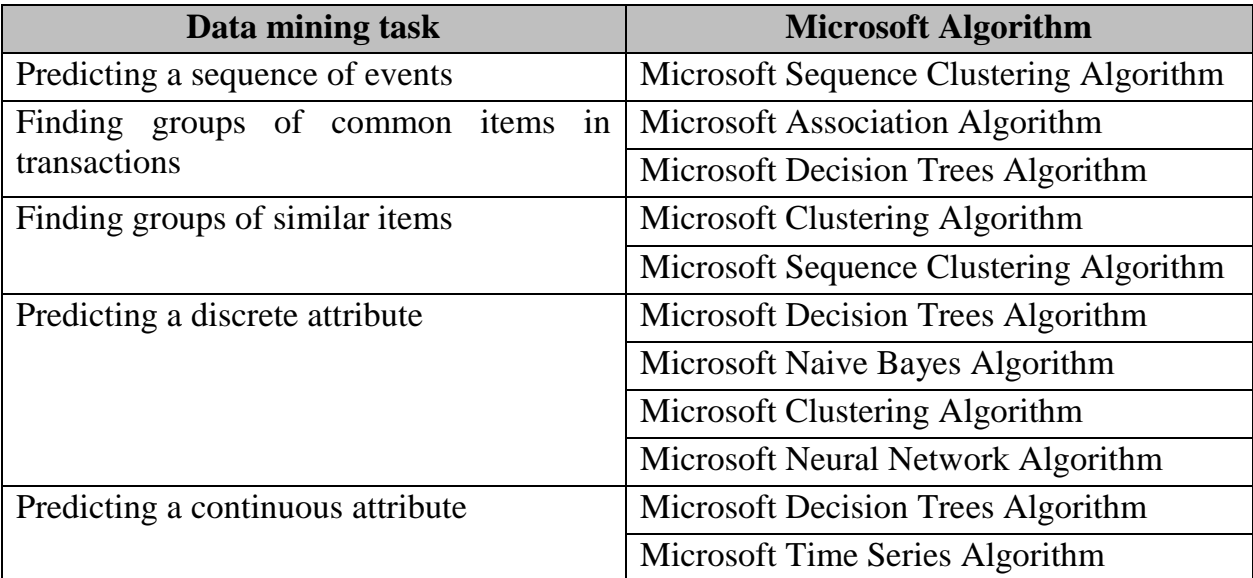

<span id="page-11-2"></span>**Table 1 - Microsoft Data Mining Algorithms and their respective tasks**

#### <span id="page-11-0"></span>**3.1.2 OLAP**

[Figure 3](#page-11-3) (Multidimensional Data 2008) shows how OLAP facilities are provided within SQL Server as a whole and also within SSAS.

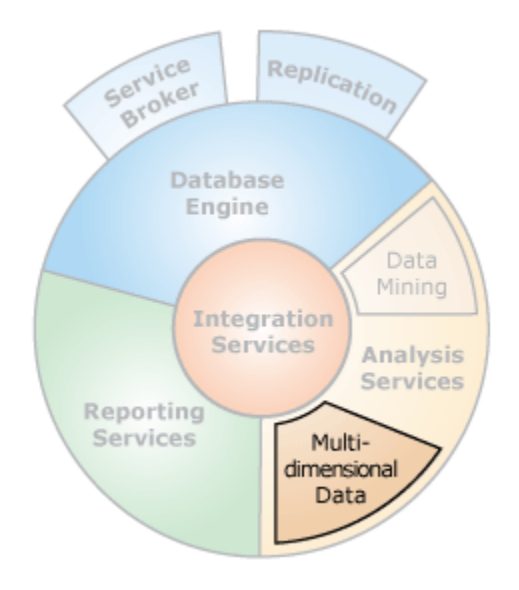

**Figure 3 - Multidimensional Data within SQL Server**

<span id="page-11-3"></span>Multidimensional Data provides means for developers to design, publish and modify data cubes. A data cube represents data in multidimensional format which is suitable for advanced ad-hoc and analytical queries. Data in a cube is aggregated based on cube dimensions. Cube data can come from relational databases, data warehouses and data marts.

#### <span id="page-11-1"></span>**3.1.3 SSAS Architecture**

From the architecture point of view, SSAS is a separated service running on windows that follows standard client/server architecture. Each server can contain several Analysis Services instances. Each analysis services instance contains several Analysis Services databases. Analysis services databases contain multidimensional data structures, data mining structures, data sources, and data source views.

[Figure 4](#page-12-0) (Multidimensional Data 2008) illustrates the logical overview of SSAS architecture.

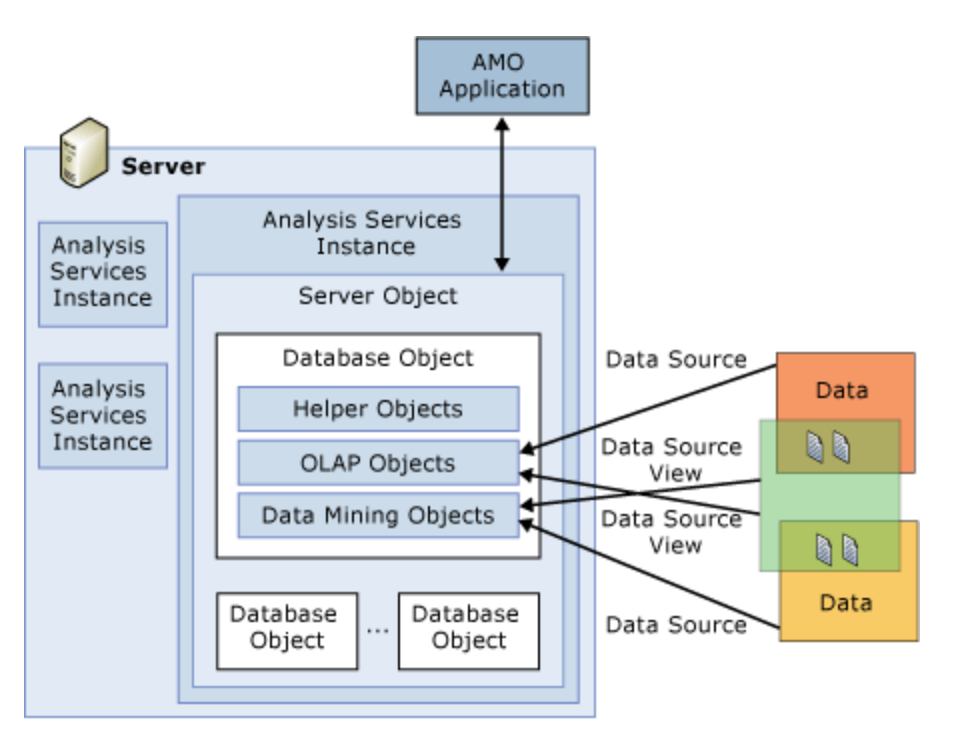

**Figure 4 - Logical SSAS Architecture**

<span id="page-12-0"></span>AMO (Analysis Management Object) Applications are software programs that are uses to define, manage and publish SSAS cubes and data mining structures. The most usual AMO Application is Business Intelligent Development Studio which will be discussed later.

[Figure 5](#page-13-0) illustrates the physical architecture of an Analysis Server.

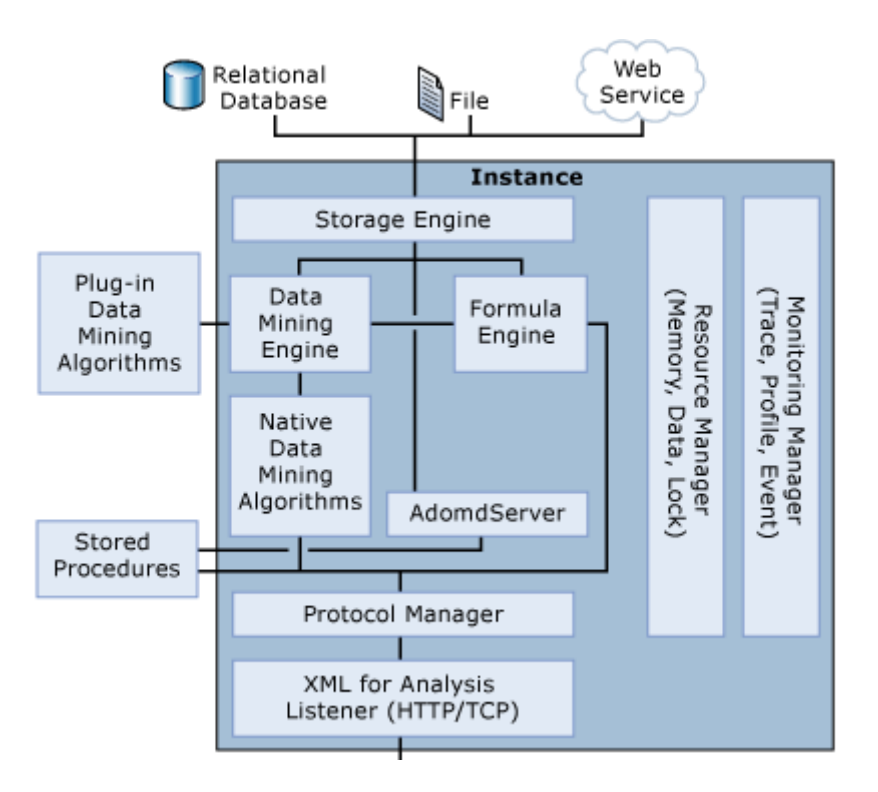

**Figure 5 - Physical SSAS Architecture**

<span id="page-13-0"></span>All communications with SSAS is done using XML for Analysis (XMLA). SSAS provides a number of ways to client applications to access data. They share a common protocol to communicate with an instance of Analysis Services which is XMLA.

As of the client side, SSAS supports thin clients, meaning all queries are processed in server side. There exist several data access providers to support different programming languages; ADO MD, OLEDB for OLAP and ADO MD.net. All data access providers communicate to the server using XMLA.

[Figure 6](#page-14-1) illustrates the physical architecture of SSAS clients.

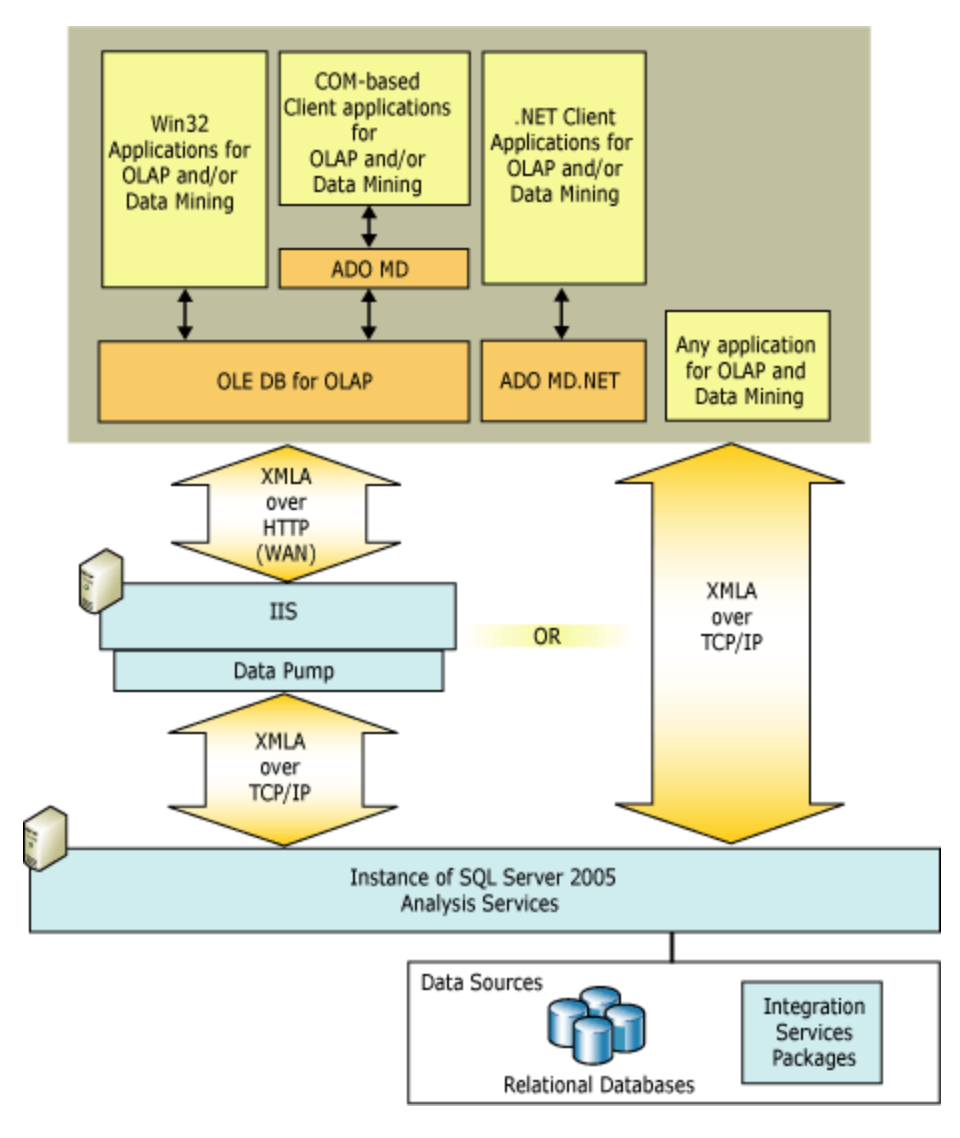

**Figure 6 - SSAS Clients; Physical Architecture**

#### <span id="page-14-1"></span><span id="page-14-0"></span>**3.1.4 Objects inside an Analysis Services database**

As mentioned before, both of data mining and multidimensional objects are combined into the same analysis services database. A simplified object hierarchy within an analysis services database, extracted from SQL Server Management Studio, is shown in [Figure 7.](#page-15-1)

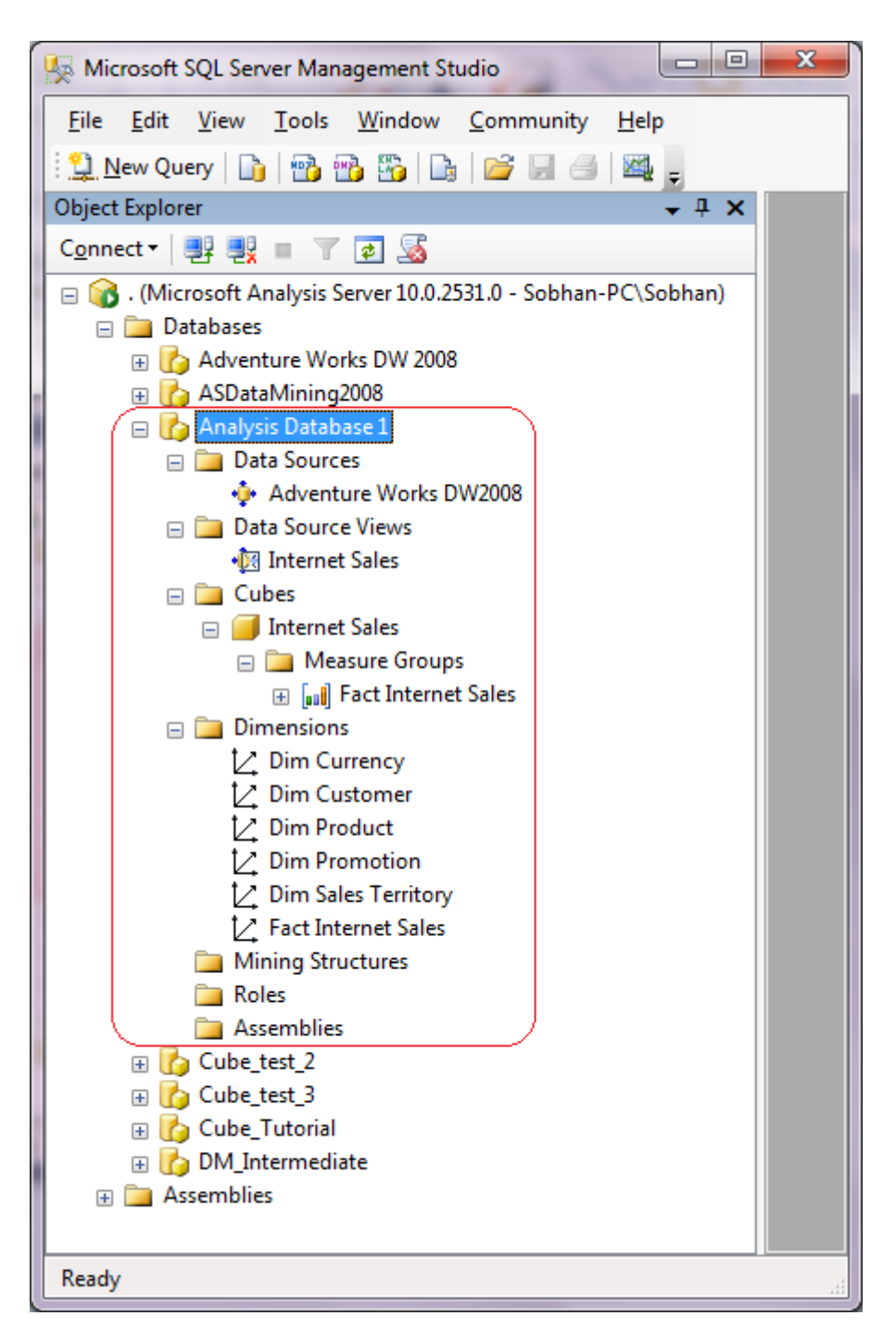

**Figure 7 - Analysis database; object hierarchy**

### <span id="page-15-1"></span><span id="page-15-0"></span>**3.2 Tools involved**

In this section we discuss what management and development tools are used while working with SSAS. Microsoft SQL Server Management studio is discussed in section 2.2.1 and Microsoft Business Intelligence Development Studio in section 2.2.2.

### <span id="page-16-0"></span>**3.2.1 SQL Server Management studio**

SQL Server Management Studio is a general management tool to manage relational databases, Analysis Services databases, Reporting Services objects, and integration services packages. By connecting SQL Server Management studio to an Analysis Services instance on a machine, following database management tasks can be performed:

#### **Processing analysis services objects**

Processing an analysis services object means populating it with data. For example, SQL Server Management studio provides the facilities to process data cubes, which is populating them with data from data sources.

#### **Browsing analysis services objects**

The brows facility is a graphical query builder. By browsing, the content of Analysis Services objects is queried. For example, browsing a cube includes dragging attributes/hierarchies and cube measures to respective pane and brows the data in the cube.

#### **Constructing queries**

Multidimensional queries (MDX), Data Mining queries (DMX) and XMLA queries can be posed to Analysis Services database via SQL Server Management studio.

#### **Scripting Analysis Services objects**

Scripting an object makes it an XMLA script so that it could be executed in another analysis services instance to make the same object. Scripting only includes structures and definitions. The data is provided after processing.

#### **Managing Analysis Services Databases**

Other general database management concepts are also included in SQL Server Management Studio; Defining roles and security aspects of accessing the database and making backups from analysis services databases.

### <span id="page-16-1"></span>**3.2.2 Microsoft Business Intelligence Development Studio (BIDS)**

BIDS is the development environment for OLAP cubes and data mining models. BIDS is Microsoft Visual Studio with Analysis Services projects extension. After development is done, BIDS publishes the analysis services project to an Analysis Services database. Processing the database can be performed both from BIDS and SQL Server Management Studio.

Following are BIDS components that are used during development of Analysis Services Projects:

#### **Analysis Services Solution Explorer**

The solution explorer show different objects within the analysis database that is being developed. These include data sources, data source views, cubes, dimensions, mining structures, roles, assemblies, and miscellaneous. By double clicking on any item in the solution explorer, you can open that object with its specific designer.

#### **Analysis Services Designers**

There are four designers in BIDS, Data Source View Designer, Cube Designer, Dimension Designer, and Data Mining Designer. Some of these designers are reviewed in this report while performing tutorials.

#### **Analysis Services Menus**

There are four menus related to analysis services projects, database menu, cube menu, dimension menu and mining model menu. Each of these are activated when the respective designer is open.

#### **Analysis Services Tools/Options**

The option menu provides some analysis services specific options on top of the general ones: Connection and query timeouts, Default Deployment Server Edition, Default Target Server, and Data Mining Viewers.

## <span id="page-18-0"></span>4. OLAP storage options

When it comes to OLAP storage architecture, various ways of storing the multidimensional data are proposed. The most common ones are Multidimensional OLAP (MOLAP), Relational OLAP (ROLAP) and Hybrid OLAP (HOLAP). In this section we start by defining the possible OLAP storage architectures, and then we discuss all pre-defined storage settings in SSAS. Later we compare different storage scenarios. This section ends with an example that shows how MDX queries are translated to SQL queries when ROLAP storage is used.

### <span id="page-18-1"></span>**4.1 MOLAP, HOLAP and ROALP**

ROLAP stores data in relational tables. If ROLAP is used as storage mode, there is no need to transfer the data from relational to none relational systems. Therefore ROLAP is in fact an abstraction level over relational data that provides multidimensional query support.

In contrast with ROLAP, MOLAP stores cube data in multidimensional array format. This requires pre-computation and storage of data in the cube, therefore a procedure called processing needs to be done to populate cube with latest data.

HOLAP is a popular which stands between ROLAP and MOLAP. In HOLAP, depending on the OLAP storage designer facilities, developer can choose which part of data to keep in relational format and which parts in multidimensional. This allows developers to utilize fast MOLAP query response and scalability of ROLAP at the same time.

## <span id="page-18-2"></span>**4.2 The pre-defined storage settings**

Although manual configuration is possible to configure details of storage settings in SSAS, some predefined storage settings are developed to help users. These storage settings can be configured separately for any dimension and any measure group (fact table data) within a cube. Following are predefined storage settings in SSAS.

- **MOLAP**
	- o Measure group data and aggregations are stored in multidimensional format.
	- o Notifications are not received when data changes.
	- o Processing must be either scheduled or performed manually.
- **Scheduled MOLAP**
- o Measure group data and aggregations are stored in multidimensional format.
- o Notifications are not received when data changes.
- o Processing is automatically performed every 24 hours.

#### **Automatic MOLAP**

- o Measure group data and aggregations are stored in multidimensional format.
- o The server will listen for notifications when data changes.
- o Processing is performed automatically with no restriction on latency.

#### **Medium-latency MOLAP**

- o Measure group data and aggregations are stored in multidimensional format.
- o The server will listen for notifications when data changes.
- o Processing is performed automatically with a target latency of four hours.

#### **Low-latency MOLAP**

- o Measure group data and aggregations are stored in multidimensional format.
- o The server will listen for notifications when data changes.
- o Processing is performed automatically with a target latency of 30 minutes.

#### **•** Real-time HOLAP

- o Measure group data is maintained in a relational format, and aggregations are stored in multidimensional format.
- o The server will listen for notifications when data changes.
- o All Queries reflect the current state of data.

#### **Real-time ROLAP**

- o Measure group data and aggregations are stored in relational format.
- o The server will listen for notifications when data changes.
- o All Queries reflect the current state of data.

## <span id="page-19-0"></span>**4.3 Comparison between ROLAP, HOLAP and MOLAP**

(ROLAP 2010) Each of the storage options discussed so far has its own advantages and disadvantages. [Table 2](#page-20-1) summarizes advantages and disadvantages of each storage setting.

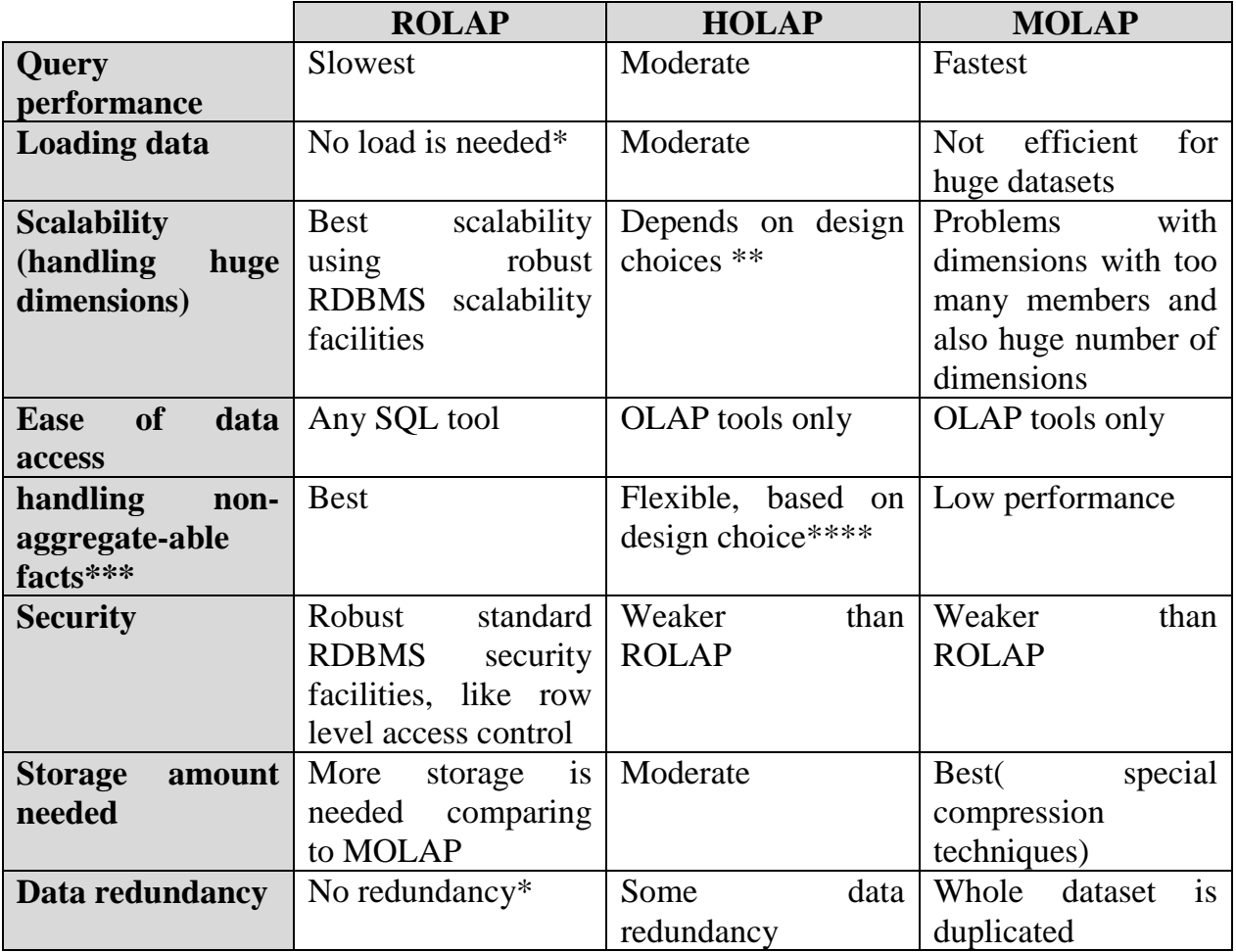

<span id="page-20-1"></span>**Table 2 - ROLAP, HOLAP and MOLAP comparison**

\* The assumption here is that the data is not moved from other relational data sources using ETL tools.

\*\* To improve scalability, dimensions must be stored in relational format.

\*\*\* Non-aggregate-able facts are textual descriptions in the fact table; MOLAP solutions usually have performance issues in processing such tables.

\*\*\*\* If the fact table is stored in relational format, the performance improves, otherwise, the same as MOLAP.

## <span id="page-20-0"></span>**4.4 ROLAP Example in SSAS**

When using ROLAP in SSAS, the multidimensional query (in MDX), must be translated to SQL. In this section, we show by an example, how this query transformation is done. This SQL query is extracted by running a trace on the relational data source using *Microsoft SQL Server Profiler*, which shows how SQL Server resolves queries internally.

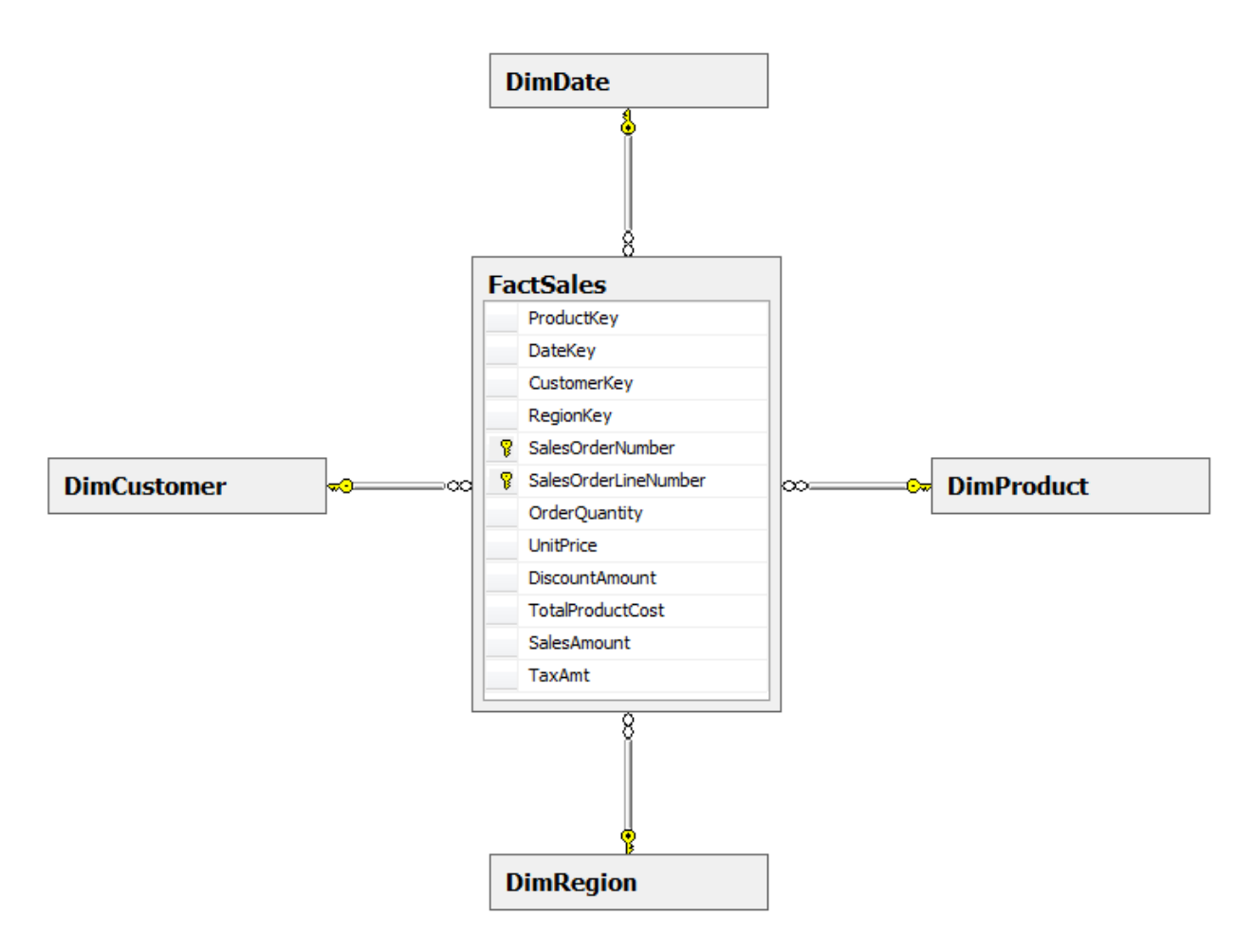

<span id="page-21-0"></span>**Figure 8 - Example star schema in relational format**

Consider the relational star schema illustrated in [Figure 8.](#page-21-0)Also consider the equivalent cube in SSAS with four dimensions (DimDate, DimProduct, DimRegion and DimCustomer) and one measure group that keeps the aggregated figures for attributes in the fact table, the MDX in [Figure 9](#page-21-1) retrieves the sales amount in different regions.

```
SELECT
      non empty{ [Measures].[Sales Amount] } ON COLUMNS,
      non empty{ ([Dim Date].[Calendar Year].[Calendar Year].ALLMEMBERS * [Dim 
      Region].[Group].[Group].ALLMEMBERS ) } ON ROWS
FROM
      [Sales Cube]
```

```
Figure 9 - Simple MDX query
```
This MDX query returns a table that is shown in spreadsheet format in Microsoft Excel:

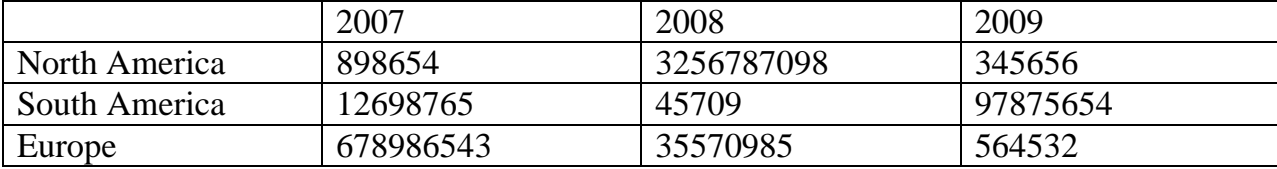

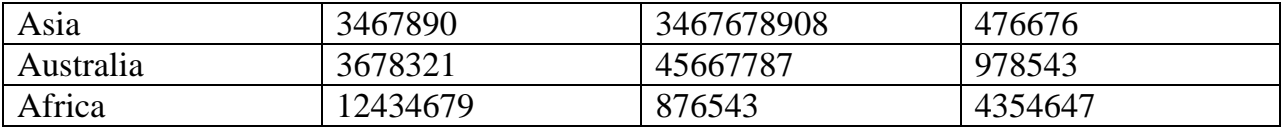

When ROALP storage mode is used, this query is immediately translated into the following SQL query by SSAS:

```
SELECT
      SUM([dbo_FactSales].[dbo_FactSalesOrderQuantity0_0])
      AS [dbo FactSalesOrderQuantity0 0],
      SUM([dbo_FactSales].[dbo_FactSalesUnitPrice0_1])
      AS [dbo FactSalesUnitPrice0 1],
      SUM([dbo_FactSales].[dbo_FactSalesDiscountAmount0_2])
      AS [dbo FactSalesDiscountAmount0 2],
      SUM([dbo_FactSales].[dbo_FactSalesTotalProductCost0_3])
      AS [dbo FactSalesTotalProductCost0_3],
      SUM([dbo_FactSales].[dbo_FactSalesSalesAmount0_4])
      AS [dbo FactSalesSalesAmount0 4],
      SUM([dbo_FactSales].[dbo_FactSalesTaxAmt0_5] )
      AS[dbo_FactSalesTaxAmt0_5],
      COUNT_BIG([dbo_FactSales].[dbo_FactSales0_6] )AS [dbo_FactSales0_6],
      [dbo_DimRegion_2].[Group] AS [dbo_DimRegionGroup1_0],
      [dbo DimDate 3].[CalendarYear] AS [dbo DimDateCalendarYear2 0]
FROM
       (
      SELECT
             [OrderQuantity] AS [dbo_FactSalesOrderQuantity0_0],
             [UnitPrice] AS [dbo_FactSalesUnitPrice0_1],
             [DiscountAmount] AS [dbo_FactSalesDiscountAmount0_2],
             [TotalProductCost] AS [dbo_FactSalesTotalProductCost0_3],
             [SalesAmount] AS [dbo FactSalesSalesAmount0 4],
             [TaxAmt] AS [dbo FactSalesTaxAmt0 5],
             1 AS [dbo FactSales0 6],
             [RegionKey] AS [dbo_FactSalesRegionKey0_7],
             [DateKey] AS [dbo FactSalesDateKey0 8]
      FROM
             [dbo].[FactSales]
       )
      AS [dbo_FactSales],
      [dbo]. [DimRegion] AS [dbo DimRegion 2],
      [dbo].[DimDate] AS [dbo_DimDate_3]
WHERE
      [dbo_FactSales].[dbo_FactSalesRegionKey0_7]=[dbo_DimRegion_2].[RegionKey]
      AND
      [dbo_FactSales].[dbo_FactSalesDateKey0_8]=[dbo_DimDate_3].[DateKey]
GROUP BY
       [dbo_DimRegion_2].[Group],
       [dbo DimDate 3]. [CalendarYear]
```
Looking at the translated SQL query, it is obvious that if the MDX query involves more dimensions, the select statement will have a longer group by section, which means the relational database will have a heavy query processing task. This demonstrates performance issues of ROLAP storage.

## <span id="page-23-0"></span>5. Scalability test

In this section the scalability of ROLAP storage in SSAS is evaluated. A test database was created, following star schema convention. An OLAP cube was designed based on the star schema. Then new records were added to the system in buckets. After each bucket was inserted, a test query was posed to SSAS to measure the response time.

## <span id="page-23-1"></span>**5.1 Test platform**

Scalability test was conducted on Microsoft Windows 7 professional operating system, SQL Server 2008 (Developer version) database engine and on laptop PC with 4GB ram and Intel Core™ 2 Duo P8700 (2.53GHz) CPU.

## <span id="page-23-2"></span>**5.2 Test data and storage options**

Database schema used for this test is identical to [Figure 8.](#page-21-0) The query used is also the same as the query in [Figure 9.](#page-21-1) The storage option used in this test is Real-time ROLAP, described in ["The pre-defined storage settings"](#page-18-2).

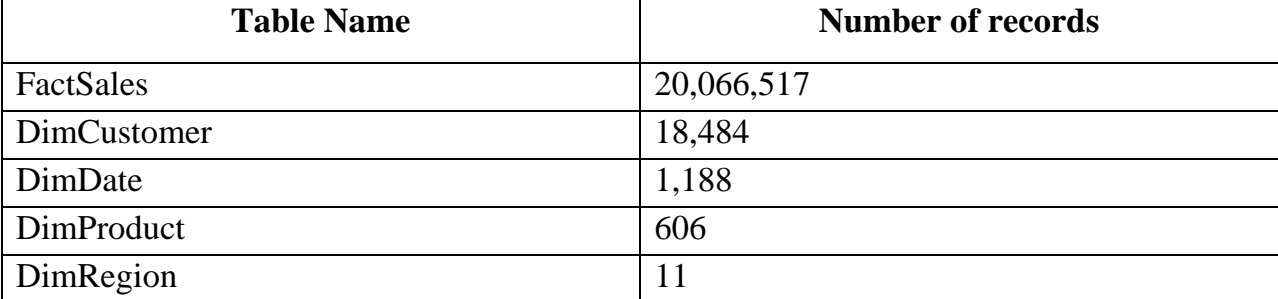

Following table summarizes the test data size at the end of test.

## <span id="page-23-3"></span>**5.3 Test procedure**

In practice among tables in star schema, fact table has the greatest growth rate. To reflect a more realistic scenario in our scalability test, data growth happened in fact table. Data records inserted in buckets, each of size 1,000,000 records. Foreign key values were picked at random from dimension tables. Measure values were random numbers in certain range with normal distribution. It took 5 minutes for each bucket to be inserted into fact table.

Before and during data bucket insertion, all SSAS related services were stopped. This was to prevent any communication between SQL Server services while new records are being inserted. In Real-time ROLAP storage mode, any changes in underlying tables

causes notifications to go from data source to SSAS. If SSAS services were running, the insertion time would have become much longer.

Since the same query was posed to SSAS after each bucket insertion, SSAS service was restarted to eliminate any caching mechanism. This way the query optimizer is forced to re-build execution plan of each individual query and is to avoid the chance of using any intermediate results from previous query executions.

## <span id="page-24-0"></span>**5.4 Scalability test results**

The query response time with respect to fact table size is illustrated in [Figure 10.](#page-24-1)Since the graph could be approximated well using a straight line (blue line in the figure), the query execution time grows linearly with the fact table size growing.

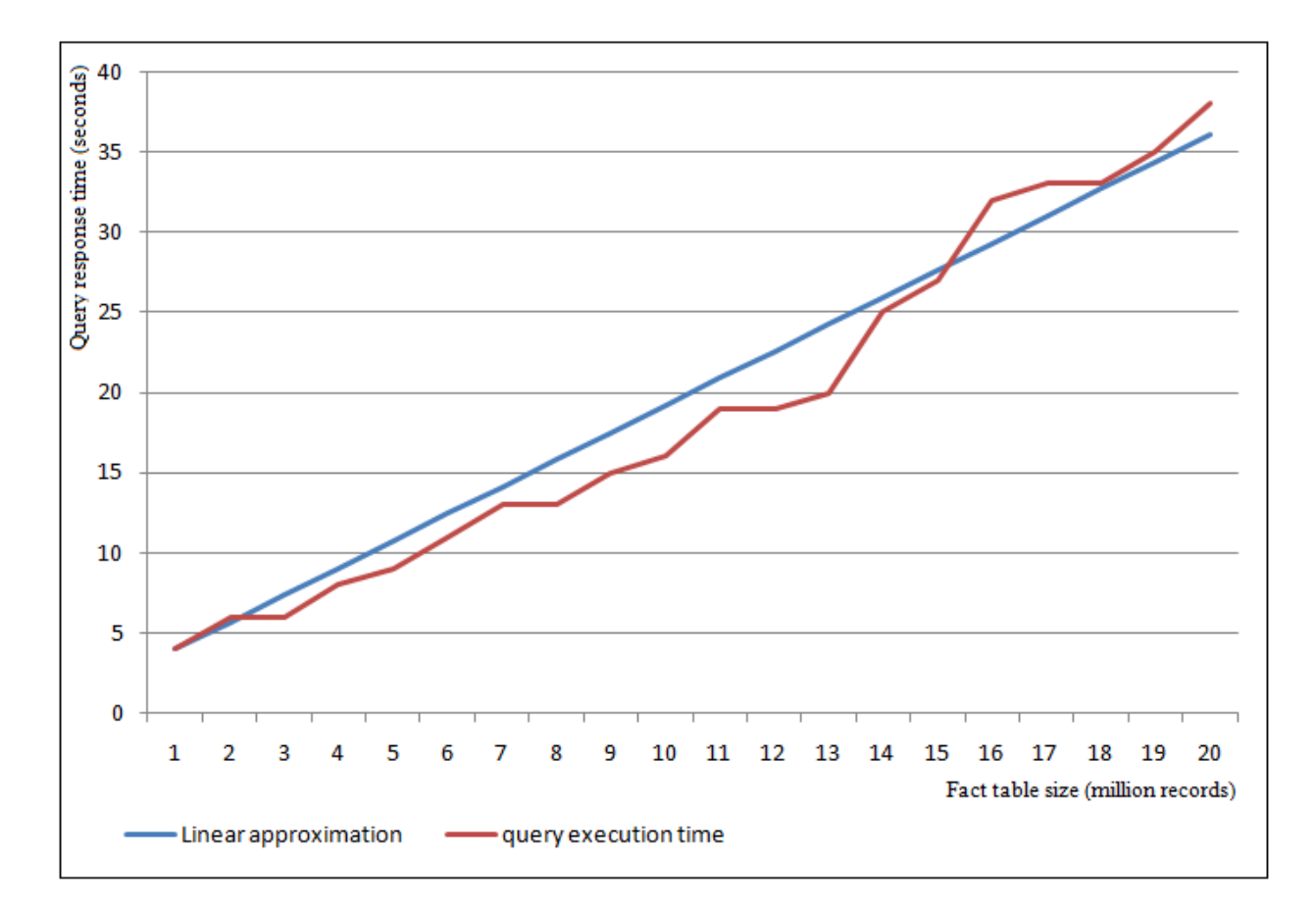

<span id="page-24-1"></span>**Figure 10 – Scalability test results; Query execution time.**

## <span id="page-25-0"></span>6. Summary

Microsoft SQL Server has robust capabilities for development, maintenance and querying of OLAP cubes. SSAS provides the combination of flexible architecture and robust userfriendly tools. The OLAP storage settings provide adequate options for system designers.

SSAS flexible architecture makes it possible to integrate SSAS with any type of data source, and any means of end user interaction. Since OLAP is additional to basic database technologies and IT solutions, there are always other database related technologies and user interfaces that OLAP has to integrate to. SSAS architecture flexibility makes it easier to integrate OLAP with existing database and interface technologies.

SQL Server provides user friendly development tools. Business Intelligence Development Studio (BIDS) is based on Microsoft Visual Studio 2008, one of the most popular and user friendly development environments. Since BIDS has been used in other Microsoft products before, it has become mature enough to facilitate OLAP development and design.

SSAS gives many options to architecture designers to propose problem specific OLAP storage solutions. There are seven predefined OLAP storage options. Each of them is designed for specific applications. In addition to predefined storage options, architecture designers are given the chance to define even more specific storage options based on particular application.

The scalability test reveals that query response time grows linearly with the database size. As the main purpose behind OLAP is to support ad-hoc queries, the linear complexity is a major problem in applications with huge data. On the other hand, real time queries capabilities provided by ROLAP storage mode could be very helpful if the database size is moderate.

# <span id="page-26-0"></span>7. Appendix A – Making cube tutorial

## <span id="page-26-1"></span>**7.1 Requirements:**

- SQL Server Database Engine
- SQL Server Analysis Services
- Microsoft Business Intelligence Development Studio (BIDS)
- *Cube Tutorial database*, this is our data source in star schema format. A simplified portion of AdventureWorksDW2008 (Microsoft official sample database) is used during this tutorial.

## <span id="page-26-2"></span>**7.2 Creating an Analysis Services project**

An analysis services project is used to design, deploy and process a data cube. The development environment for analysis services project is BI Dev Studio. To create a new analysis services project:

- 1. Open "SQL Server Business Intelligence Development Studio"
- 2. From the **file menu**, select **new**, **Project**
- 3. In the new project window, in the **template** section choose **Analysis Services Project**; put 'Cube\_Tutorial' for the project name and choose a location to keep project files. Press Ok

An empty Analysis Services Project is created and shown in the BI Dev Studio.

## <span id="page-26-3"></span>**7.3 Creating a data source**

On the right side of the BI Dev Studio window, locate the **Solution explorer** pane. The *Cube\_Tutorial* project is shown with its components.

- 1. Right click on the **data sources** and click **New Data Source** and Bypass the welcome screen.
- 2. Select **create data source based on existing or new connection**.
- 3. To create a new connection press **new**.
- 4. Fill the upcoming form with connection information to our *Cube Tutorial database.* Test the connection and press Ok.
- 5. Now that the connection to database is defined, press next.
- 6. In the impersonation information page, choose **use the service account**.
- 7. Name this data source as **Sales**.

## <span id="page-27-0"></span>**7.4 Creating a data source view**

Data source views allow developers to views over the data sources they define in the project. This can help the readability and can also introduce an extra level of data independence.

To create a data source view, locate the Solution explorer pane and then:

- 1. Right Click on the Data Source Views and choose **New Data Source View**.
- 2. In the Select Data Source step, choose **Sales** and press next.
- 3. Add **FactSales** table to the included objects pane using the **'>'** button.
- 4. Click on **add related tables** to bring all other related dimension tables. These tables will be added automatically: DimProduct, DimDate, DimRegion, and DimCustomer. Press next.
- 5. Name the data source view as **Sales Data Mart** and click Finish.

The *Sales Data Mart* data source view will be shown in the designer. If the database contains the foreign key relationship objects, they are automatically defined in the data source view. We will modify this data source view later.

## <span id="page-27-1"></span>**7.5 Creating Cube using Cube Wizard**

Now that the data source view containing our star schema is defined, we can start creating our cube. By using Cube wizard, the process will be simpler. Later on, we will enhance the cube by making some manual modifications.

To start Cube Wizard, locate the Solution explorer pane and then:

- 1. Right click on Cubes and choose **New Cube**. Click next on the welcome screen.
- 2. In the select creation method step, as we already defined the data source view, select **Use existing table** and click next.
- 3. In the Select Measure Group Tables step, under the data source view list box, select **Sales Data Mart** and click on **Suggest** so that the wizard automatically detects the fact table.
- 4. If any other tables except **FactSales** are selected, uncheck them. Click next.
- 5. In the Select Measures step, only the fields that can be aggregated must be selected. In other words, for some fields the aggregation functions do not make sense (like identification columns). In our example all fields that are proposed by the wizard must be left intact. Click next.
- 6. In the select new dimensions step, verify that all the dimension tables from our star schema are selected and click next.

7. Last step is to name the cube. Enter **Sales Cube**, review the cube elements and click finish.

The wizard generates the Sales Cube with its Dimensions and measure groups. We still need to do some modifications before the cube is ready for deployment.

## <span id="page-28-0"></span>**7.6 Adding attributes to dimensions**

The Cube wizard does not add attributes to dimensions. In order to add them manually, locate the solution explorer and follow these steps:

- 1. Under the dimensions, double click on the Dim Customer.dim. The dimension designer opens.
- 2. In the **Data Source View**, the DimCustomer table is shown. Hold Ctrl key and multi select the fields that we want to add to cube dimension: **FirstName, LastName, BirthDate, MaritalStatus, Gender, EmailAddress, YearlyIncom, Total Children, EnglishEducation, EnglishOccupation, NumberCarsOwned, AddressLine1, AddressLine2, Phone** and **DateFirstPurchase**.
- 3. Drag the selected items and drop them in the attributes pane, this will add these fields to dimension attributes.
- 4. Perform the same steps in #1, #2 and #3 for the following dimensions and following attributes:

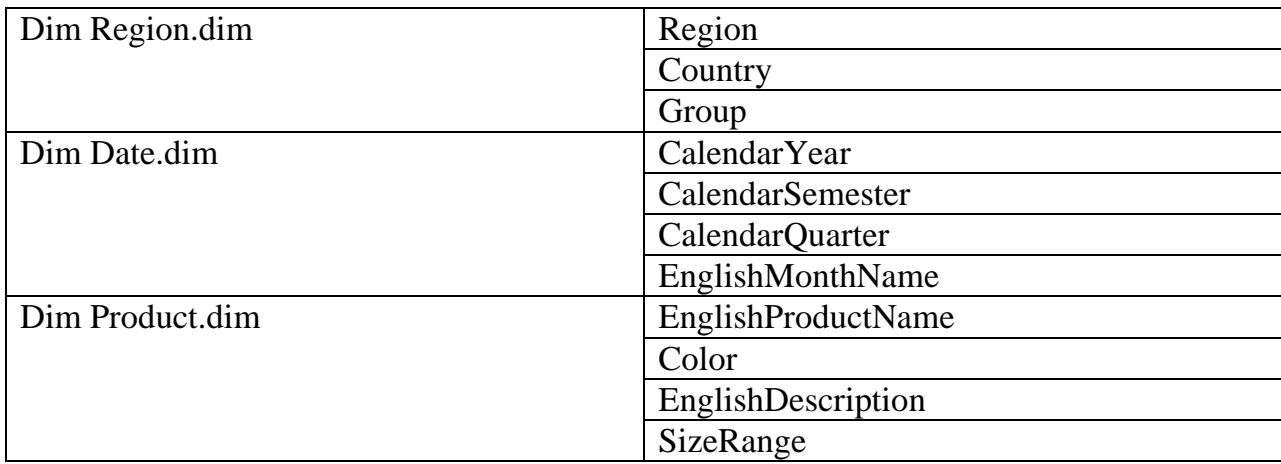

## <span id="page-28-1"></span>**7.7 Building Dimension Hierarchy**

Hierarchies in OLAP make it possible to drill through the data using dimensions to get the different levels of data granularity. With modern OLAP query interfaces like Microsoft excel, users can drill trough hierarchies and analyze data in real time. In this tutorial we create a hierarchy on date dimension. Logical hierarchy in our date dimension looks like the following:

#### Year $\rightarrow$ Semester (Half Year)  $\rightarrow$ Year Quarter $\rightarrow$ Month $\rightarrow$ Day

In order to build hierarchies, first we need to define keys for dimension attributes. Keys define a unique combination for each attribute value in a dimension attribute, so each attribute value can fit in its right place within hierarchy. For example,  $1<sup>st</sup>$  semester of year 2009 must be only under year 2009, so the key for semester dimension attribute is the composition of year and semester.

The dimension attribute keys for Date dimension are summarized in the following table.

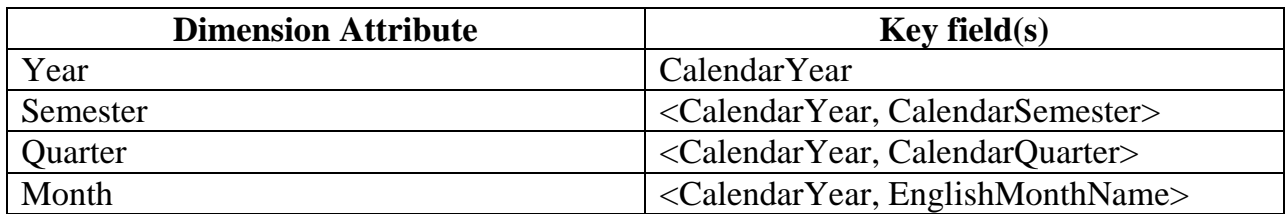

### <span id="page-29-0"></span>**7.7.1 Defining keys for dimension attributes:**

Locate solution explorer, open the dimension designer for Dim Date.dim by double clicking on it.

- 1. In the **Attributes** pane, right click on the **Calendar Semester** attribute and select **properties**.
- 2. In the properties page, find the **KeyColumns** and click on the button next to it (…)
- 3. Add the **CalendarYear** column to the right side to make the compound key as described in above table. Click ok.
- 4. Perform the same actions for **Calendar Quarter** and **English Month Name** dimension attributes and set the compound key as described in the above table.

## <span id="page-29-1"></span>**7.7.2 Defining Name Column for attributes with multiple key columns**

For the attributes that the key column consists of more than one column, **Name Column** should be defined; otherwise it is not clear for the designer what would be the value of the attribute.

Defining the name column is simple, like setting key column in previous step, name column is a property of each attribute. Set Name column for **Calendar Semester** to CalendarSemester, **Calendar Quarter** to CalendarQuarter and **English Month Name** to EnglishMonthName.

### <span id="page-30-0"></span>**7.7.3 Defining Hierarchy**

Now that the dimension attribute keys are defined, we can define hierarchies. Locate solution explorer, open the dimension designer for Dim Date.dim by double clicking on it.

- 1- Drag the **Calendar Year** from attribute pane and drop it in the **Hierarchy pane**.
- 2- New Hierarchy is created; rename it to **Calendar Date** by selecting it and going to its properties page (right click on the hierarchy to get the context menu).
- 3- Add **Calendar Semester, Calendar Quarter, English Month Name** and **Date Key** to the hierarchy by dragging and dropping them to hierarchy pane.
- 4- In the hierarchy pane, rename Calendar Year to Year, Calendar Semester to Semester, Calendar Quarter to Quarter, English Month Name to Month and Date Key to Date. It should look like this now:

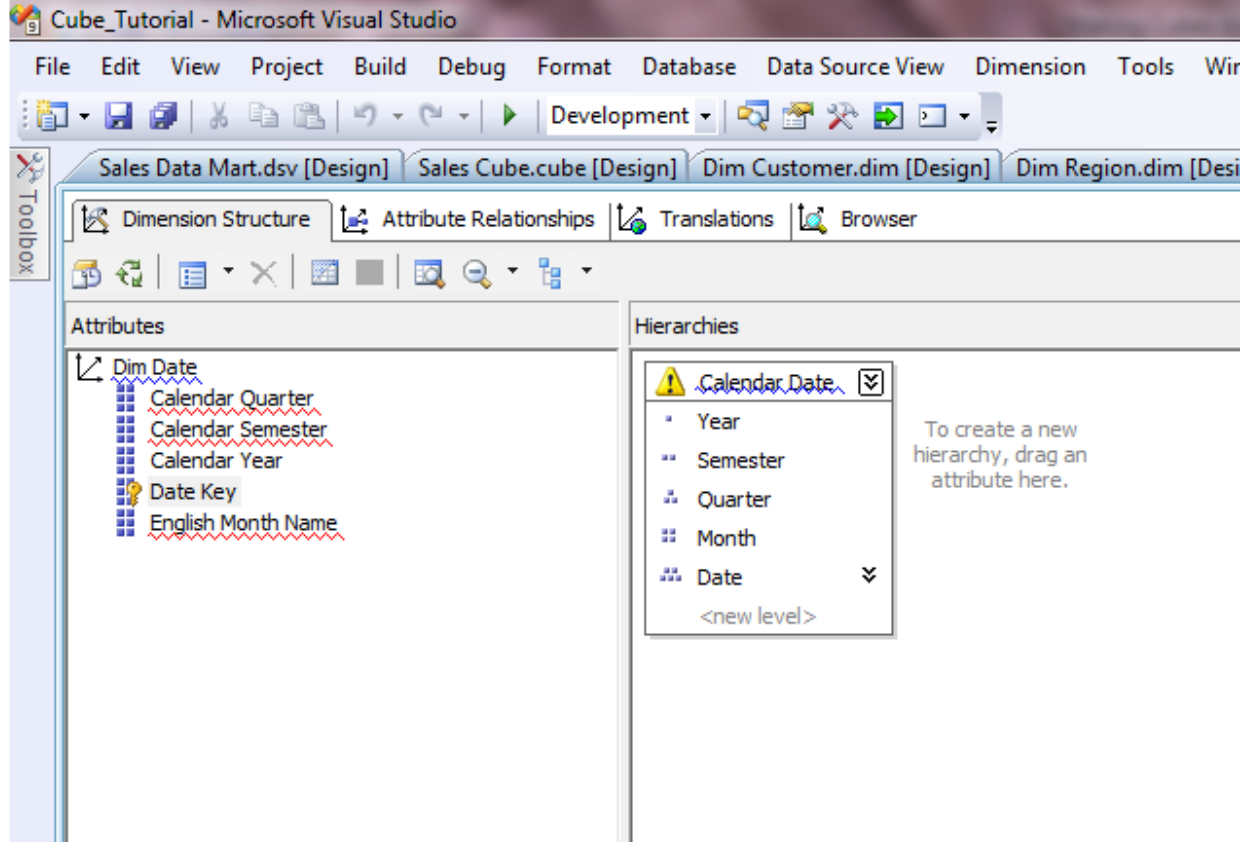

### <span id="page-30-1"></span>**7.7.4 Creating Attribute Relationships**

Because there could be more than one hierarchy per dimension, and the same set of attributes could involve in more than one hierarchy, the relationships between the attributes need to be defined. In our example, however, this relationship is quite simple.

To define the attribute relationships in Date Dimension, Open the dimension designer and click on the Attribute Relationships tab (Right side of the Dimension Structure tab).

## <span id="page-31-0"></span>**7.8 Deploying the Cube and processing it**

Now the cube is ready to be deployed and processed. Microsoft Analysis Server maintains all objects related to an Analysis Services Project as well as their data items. In the deployment process design structures and data definitions are deployed to the server. On the other hand, processing fills the structure with data.

Every time the cube structure changes, or new data needs to be populated into cube, the deployment and processing has to be done respectively.

Too change the deployment options, right click on the project name in the solution explorer and choose properties. By choosing **Deployment** in the left pane of the property page, the deployment options, such as **Server** and **Database** are shown and can be altered.

To deploy the project, open the **Debug** menu and choose **Start Debugging**.

To process the database, open the **Database** menu and press **Process**, then press **Run.**  The process progress window shows the progress.

## <span id="page-31-1"></span>**7.9 Brows Cube Data**

When the cube is deployed and processed, the cube data could be browsed using various OLAP tools. One of the easiest and fastest tools for the developers is already available in BI Dev Studio.

In order to access the BI Dev Studio browser, locate the **Solution Explorer** pain, select the cube from cubes folder and double click on it. The cube designer opens. The last tab in the cube designer is Browser.

The tool is self explaining and easy to use: On the left pane, the data items are available and can be drag/dropped to the right panes. The top right pane is for adding filters, while the bottom pane is the Data pane.

As an example, add the **Sales Amount** from measure to the data pane, add **Calendar Date** hierarchy from **Dim Date** to the place labeled as "*Drop Row Fields Here*" in data pane and add **Group** from **Dim Region** hierarchy to the place labeled as "*Drop Column Fields Here*' in data pane.

Try opening/closing the **+** and **-** signs next to each year and drill trough the hierarchy we created in the tutorial.

## <span id="page-33-0"></span>8. Bibliography

Data Mining, Microsoft. "SQL Server Analysis Services - Data Mining." *Microsoft TechNet.* 2008. http://technet.microsoft.com/en-us/library/bb510517.aspx (accessed April 20, 2010).

Inmon, W.H. "What is a Data wareouse?" *Prism, Volume 1, Number 1*, 1995.

Multidimensional Data, Microsoft. "SQL Server Analysis Services - Multidimensional Data." *Microsoft TechNet*. 2008. http://technet.microsoft.com/enus/library/bb522607.aspx (accessed April 20, 2010).

ROLAP, Wikipedia. *Wikipedia.* 2010. http://en.wikipedia.org/wiki/ROLAP (accessed May 01, 2010).